# Using the Labor Distribution System

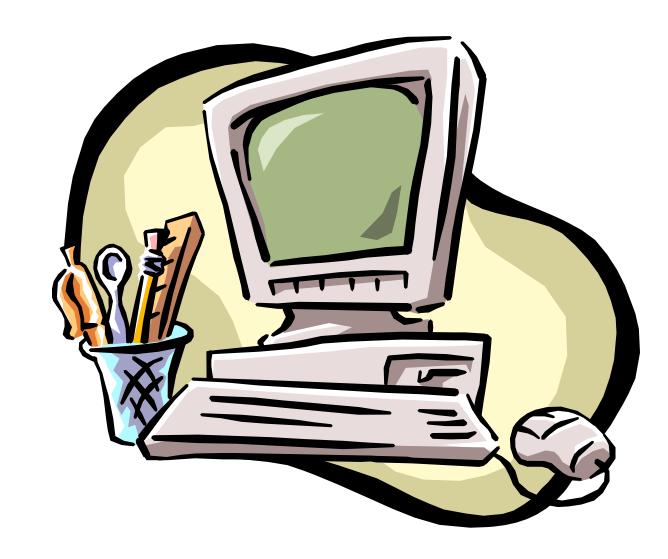

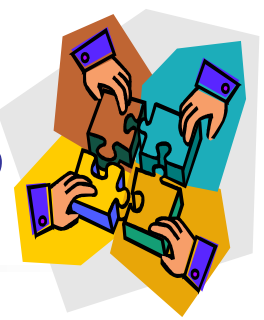

# What is Labor Distribution?

- **Summary of** 
	- **•** Payroll transactions
	- **Retroactive adjustments to source distributions on** Personnel Action Forms (PAFs) per PAF effective date
	- **Additional transactions specific to sponsored** programs activity:
		- Cost transfers
		- Mass transfers from one project year to the next

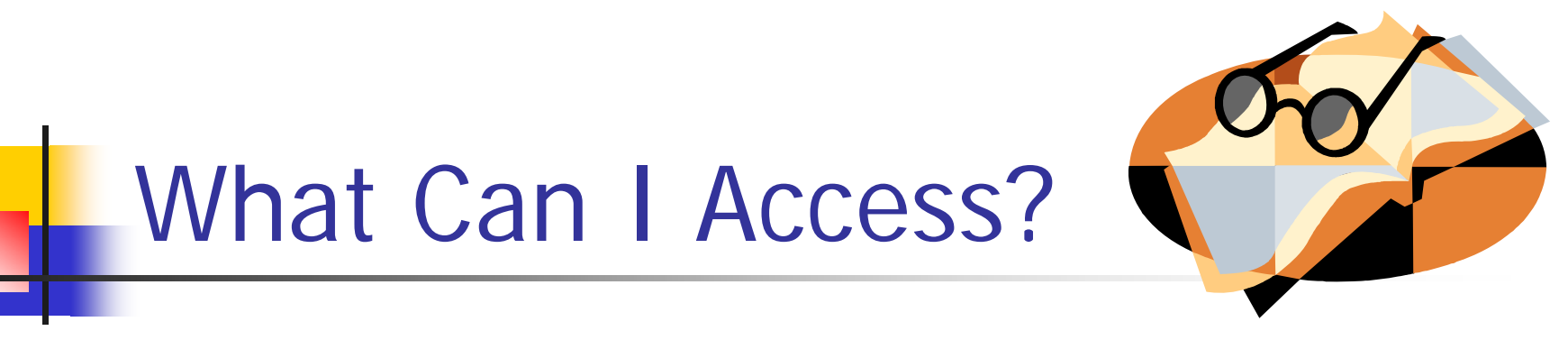

- F Account level
	- **Per your security authorization, you may have** access by business unit, department and/or product (grant, special purpose, or gift account)
	- Employee level
		- **Full access-**security authorization for **all** accounts this employee has been charged to since 12/98
		- **Partial access-**security authorization for **some** accounts this employee has been charged to since 12/98; pop-up box will advise you that you are seeing partial information for an employee; click OK to proceed

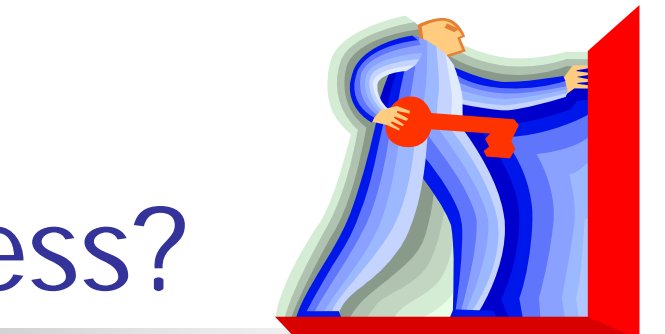

# Why Obtain Access?

- $\mathbb{R}^3$ **Niew employee detail to support** General Ledger summary
- $\mathbb{R}^3$ **Niew pay-related transactions on timely** basis
- $\mathbb{R}^3$ **Determine if retroactive salary** adjustments processed
- $\mathbb{R}^3$ **Perform** 'what if' analysis

# When Are Transactions Available?

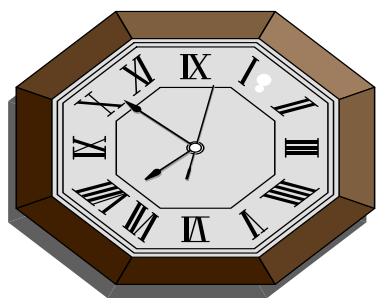

- On Tuesday preceding payday, payroll transactions available for viewing
- **Retroactive salary adjustments processed** during second week of the final pay period for a given month
- **Summary transactions to General Ledger** Wednesday before payday
- Gross Job and Current Earnings reports in VistaPlus on Wednesday before payday

# Navigating through Labor Distribution

Samples of LD Screens Samples of LD Results

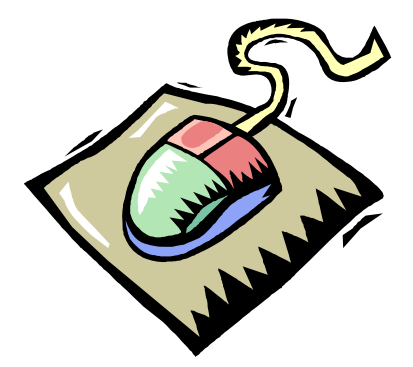

# Logon Requirements

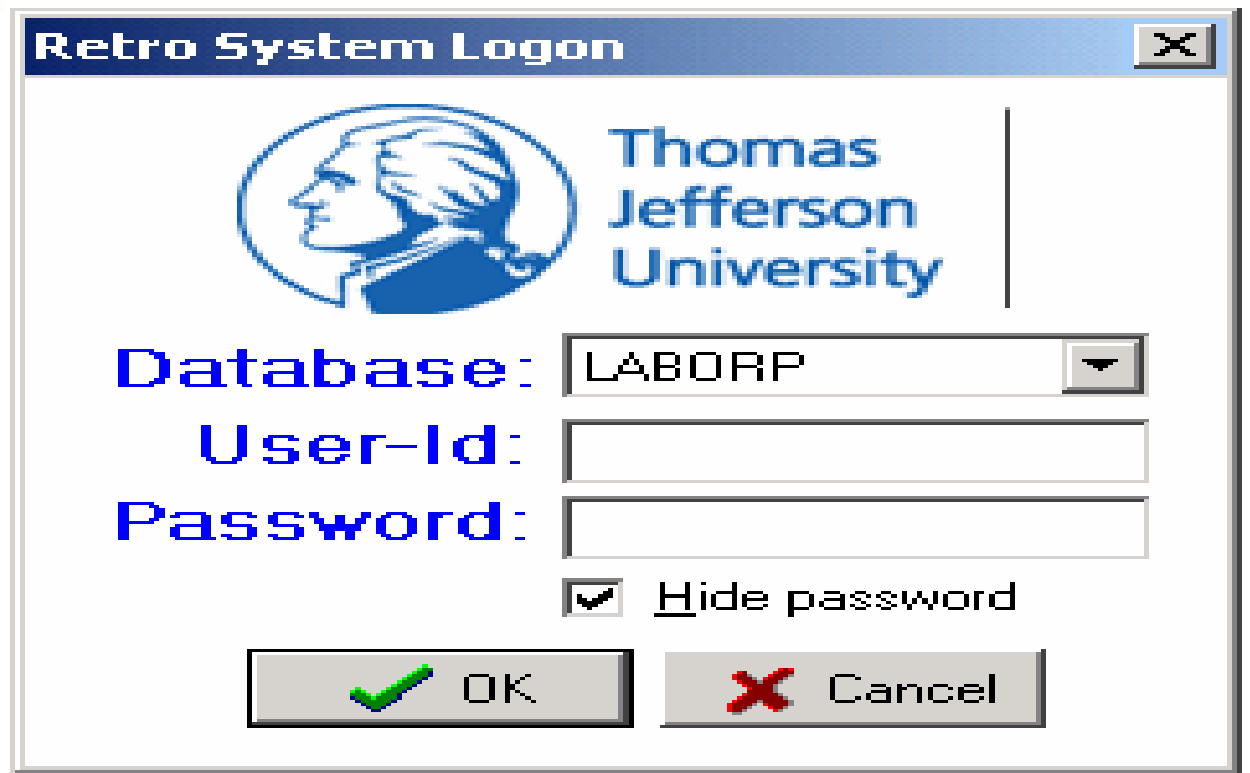

**Enter campus key, network password and click OK**

# What Do You Want to See or Do?

- m. Views
	- Employee
	- Account
	- **Search for retroactive transaction**
	- **Historical retroactive search**
- 'What if' simulations
	- **Mass change**
	- **Percent change**
	- Cost transfer

#### What is View by Employee?

- $\mathbb{R}^3$ **Review salary information for an** employee for a specified time period by account
- $\mathbb{R}^3$ **Results displayed two ways** 
	- **Summary**
	- **Detail by pay period**

# View Options

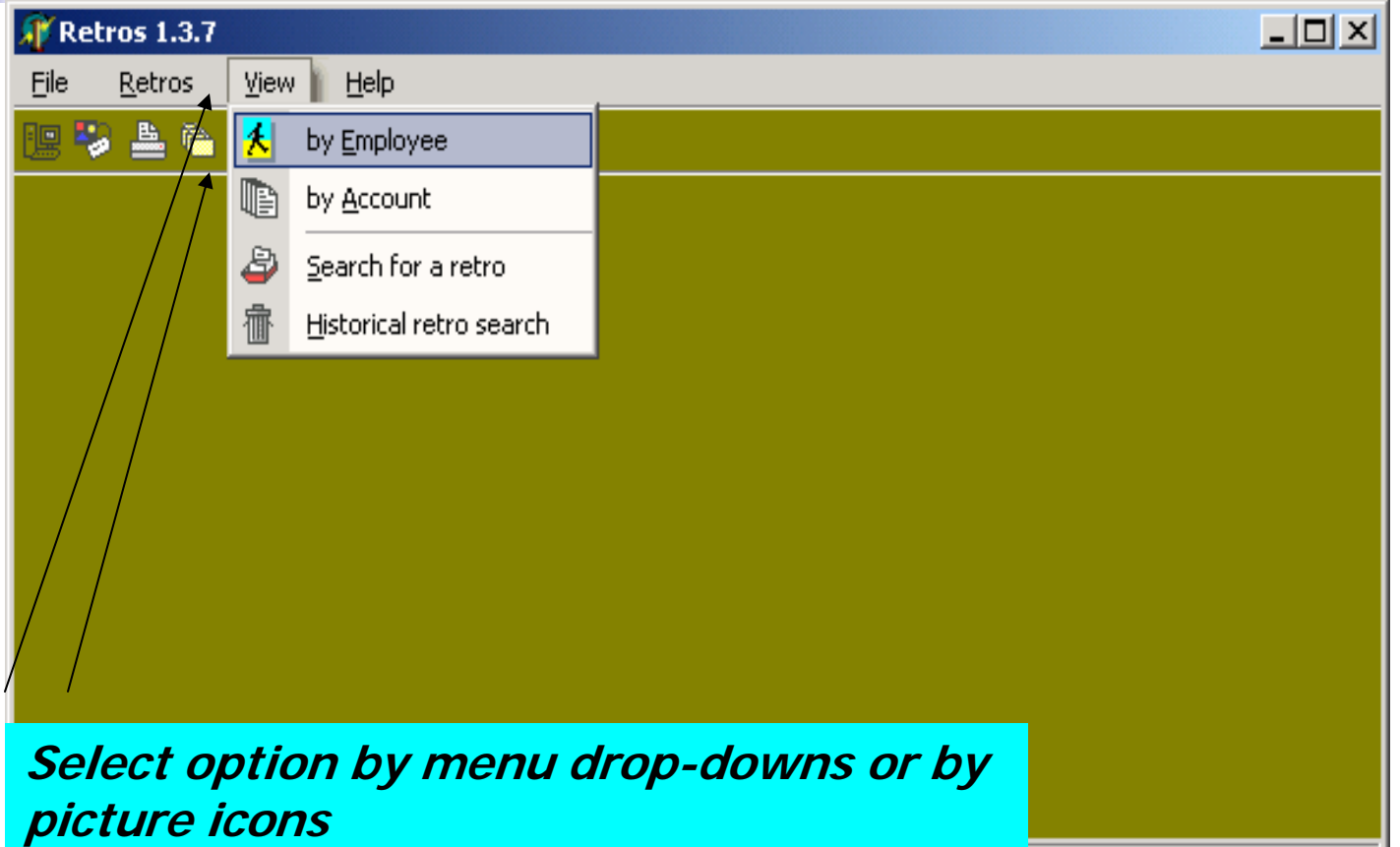

KDE003@LABORD

#### Employee View

**period and Search**

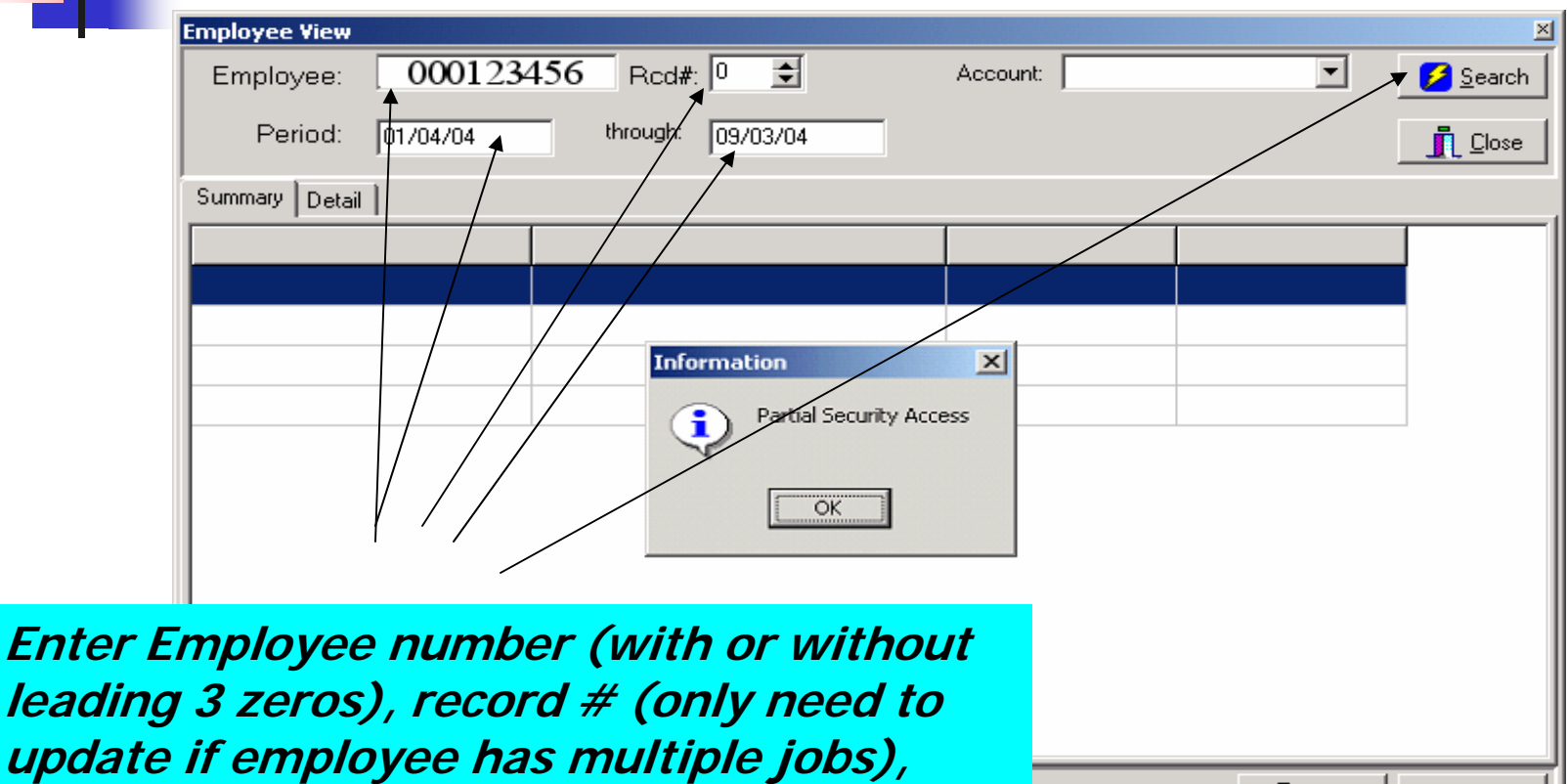

凸Print

KDE003@LABORD

 $\sum$  Export

# Employee View Results\_Summary

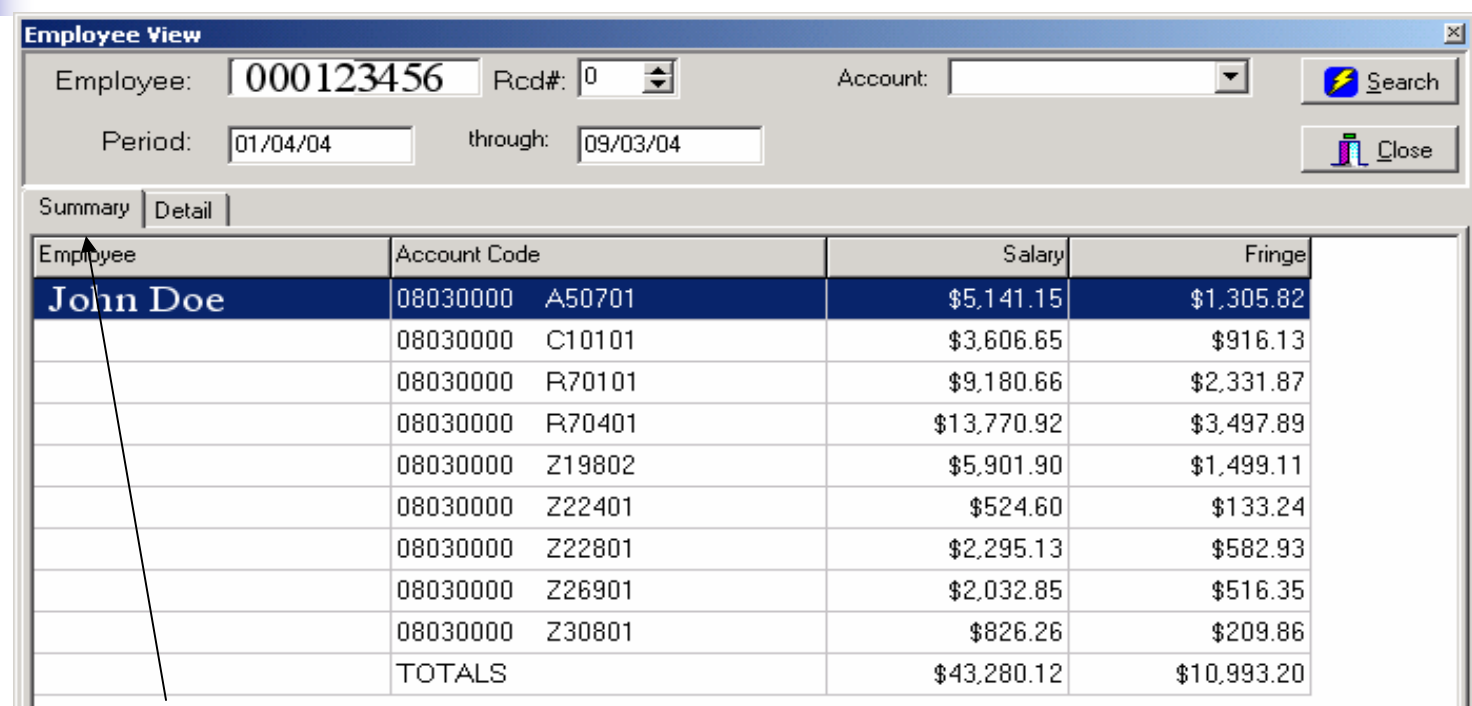

#### **Summary tab shows earnings by account code**

**Results can be printed or downloaded to Excel. If downloaded, both tabs of results will appear in separate worksheets of same file.** 

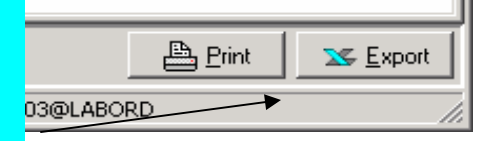

#### Employee View Results\_Detail

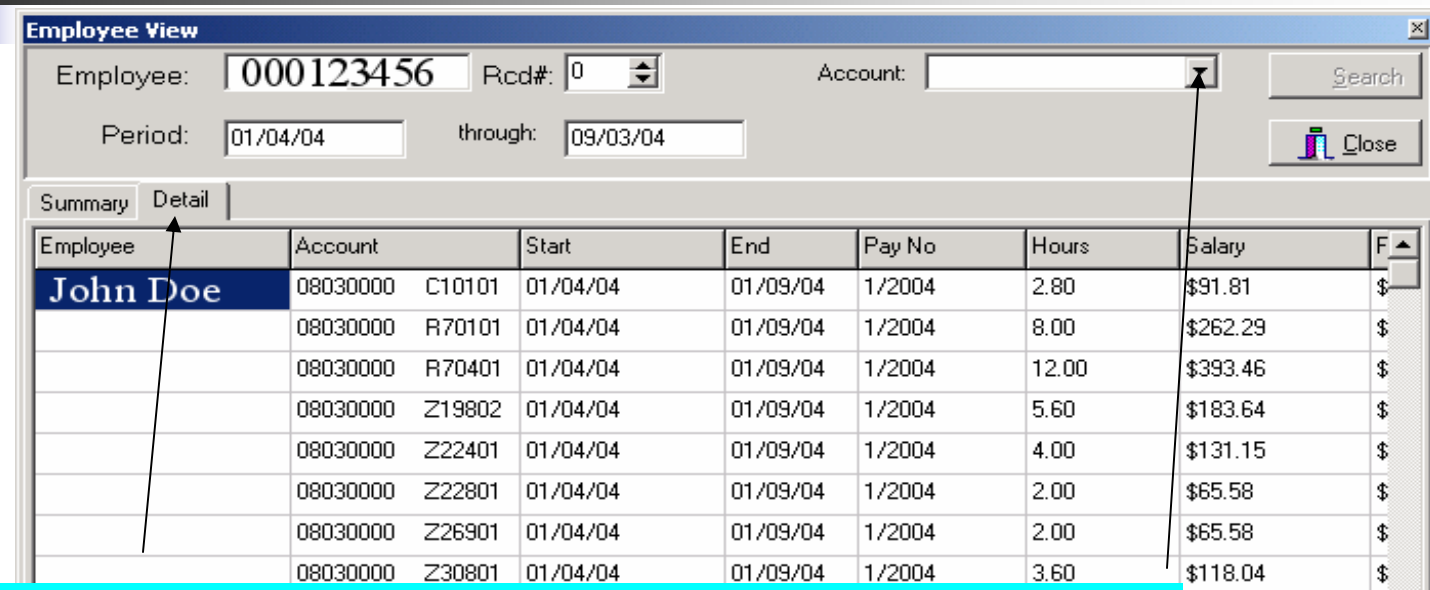

**Detail tab shows earnings by account code by pay number**

**If only interested in detail on a particular account, pull down account box, select account, and Search**

**Results can be printed or downloaded to Excel. If downloaded, both tabs of results will appear in separate worksheets of same file.** 

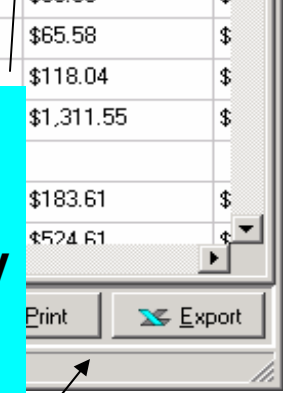

#### What is View by Account?

- $\mathbb{R}^3$ **Review salary information for a** specified time period by account
- $\mathbb{R}^3$ **Results displayed three ways** 
	- **Summary by pay period**
	- **Summary by employee**
	- **Employee by pay period**

# View by Account

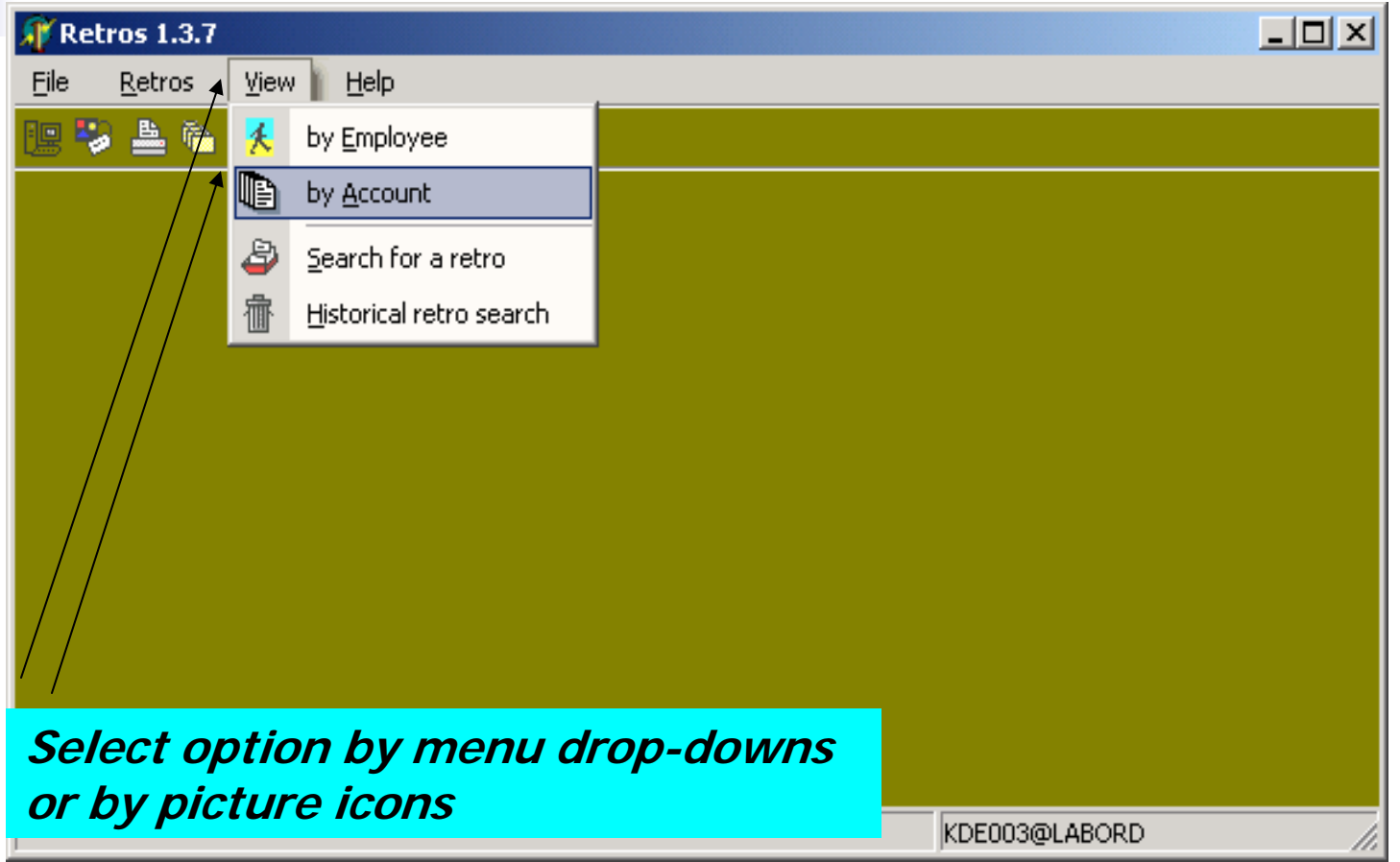

#### Account Code View

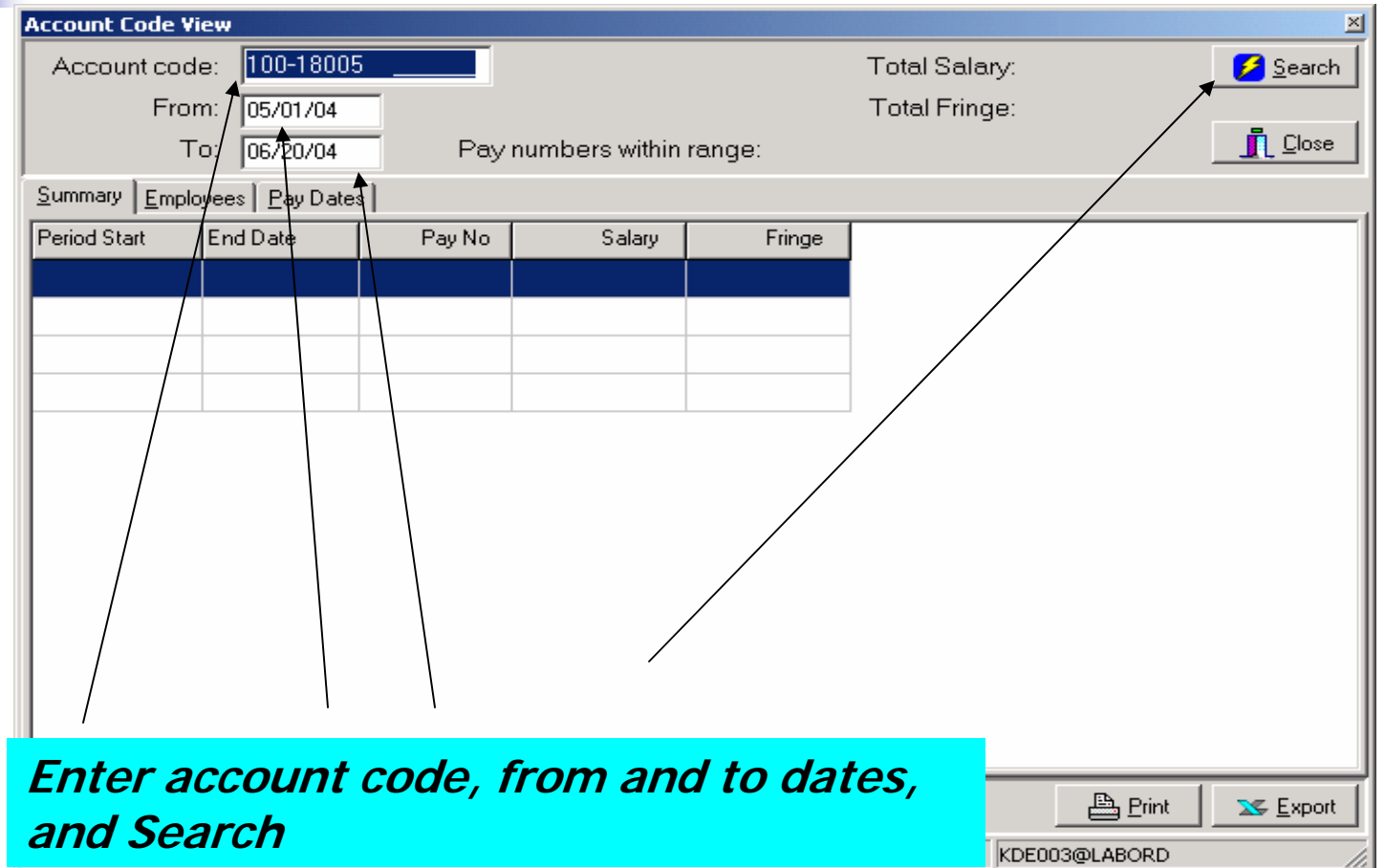

#### Account Code View

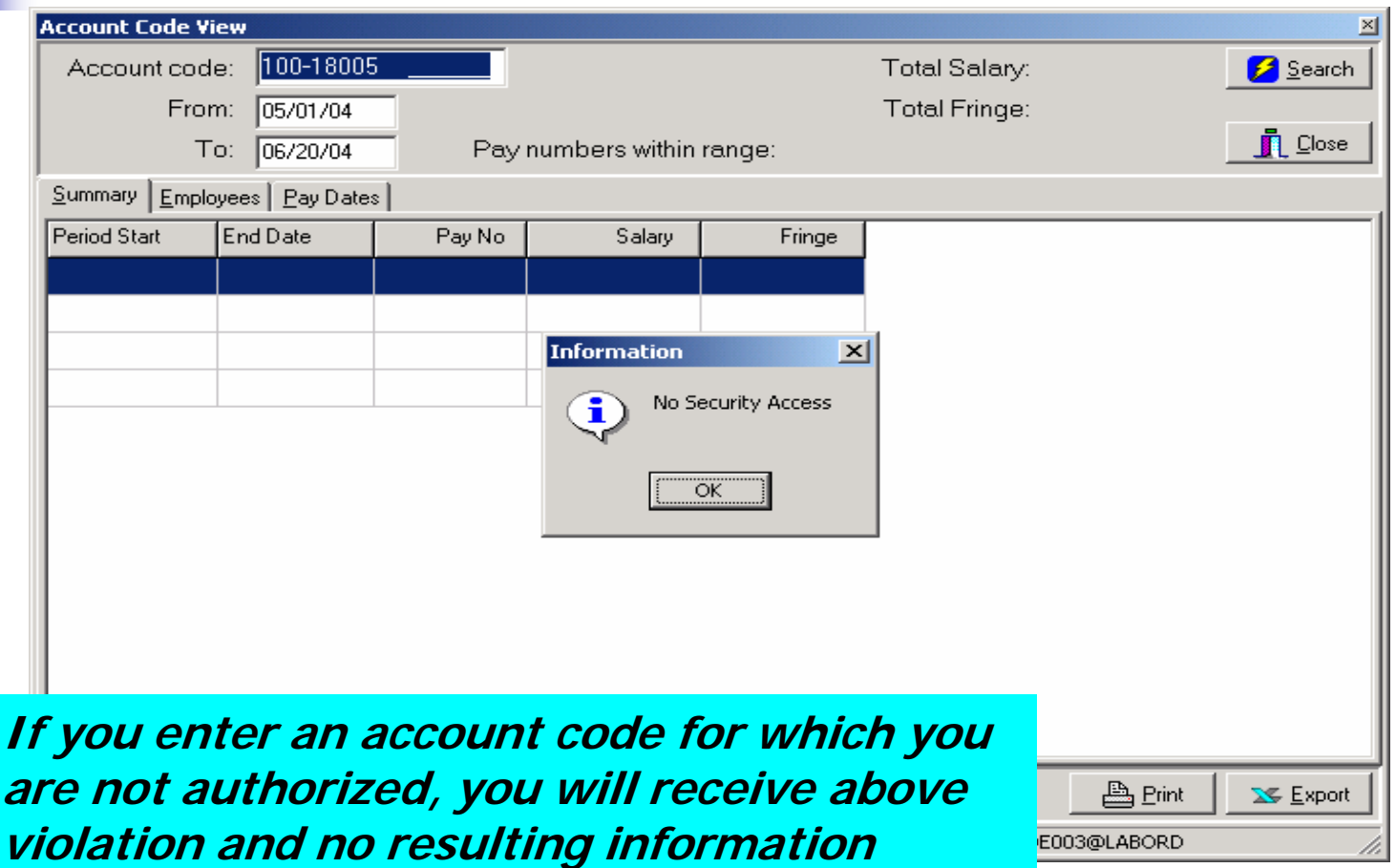

E003@LABORD

h.

# Account Code View Results\_Summary

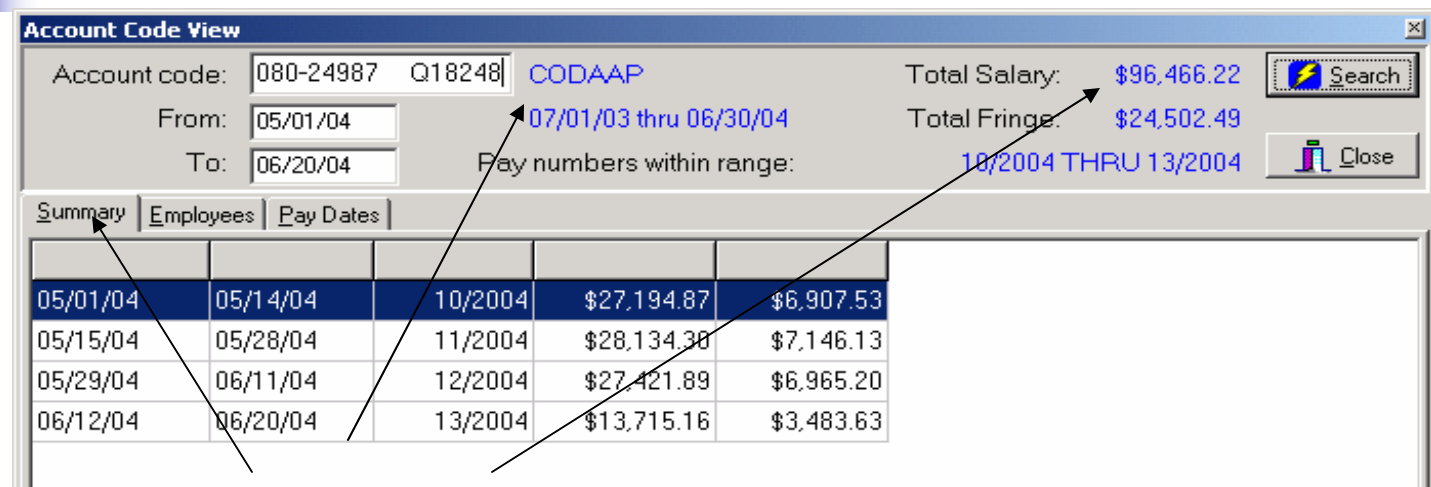

**Summary tab shows earnings by pay period with total in top right corner. For grant accounts, note sponsor name and grant period per general ledger**

**Results can be printed or downloaded to Excel. If downloaded, all three tabs of results will appear in separate worksheets of same file.** 

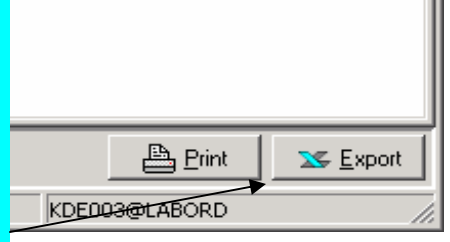

# Account Code View Results\_Employees

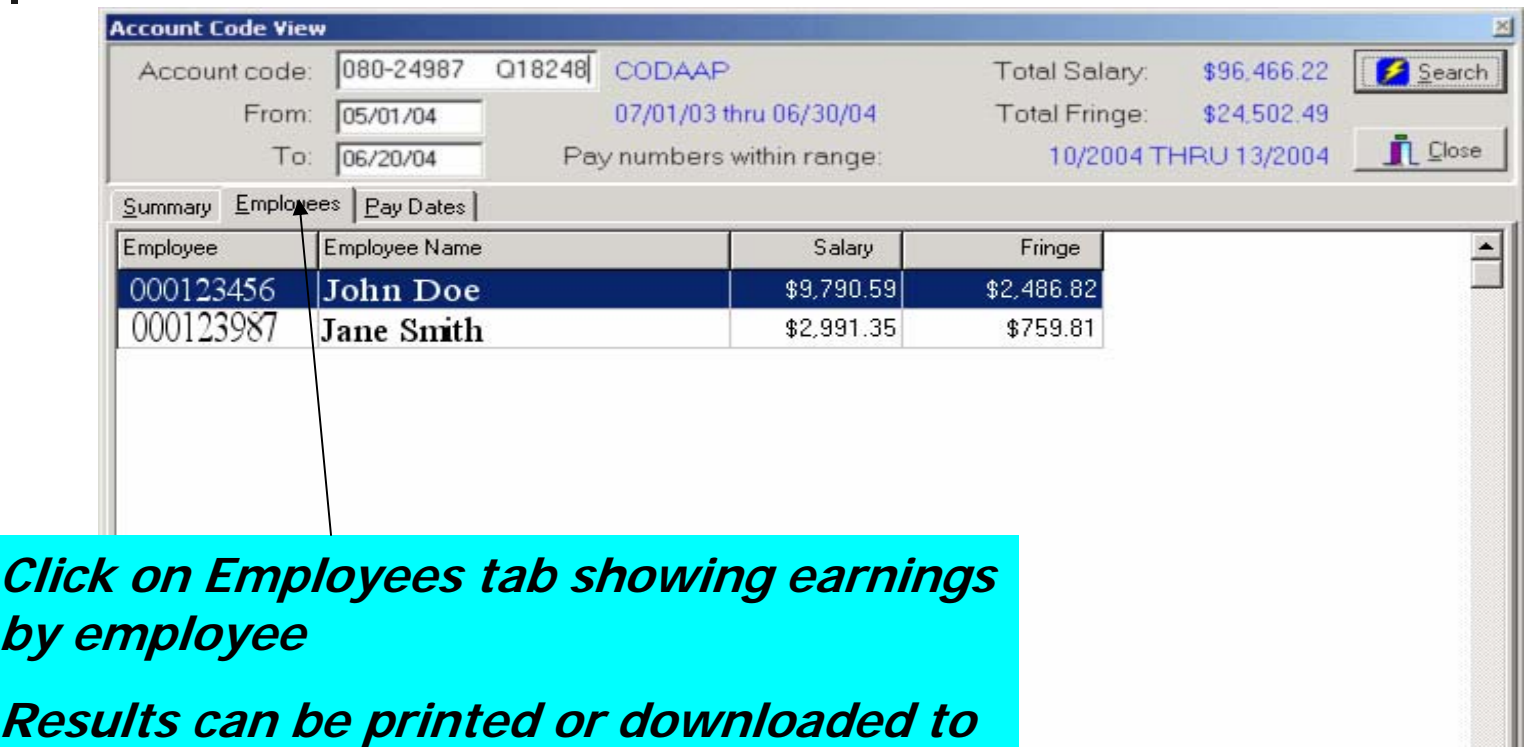

**Excel. If downloaded, all three tabs of results will appear in separate worksheets of same file.** 

 $b$ 

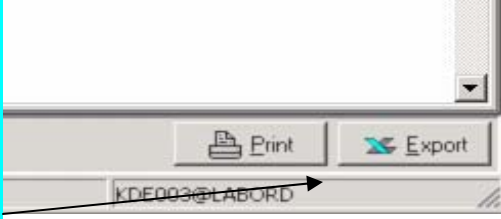

# Account Code View Results\_Pay Dates

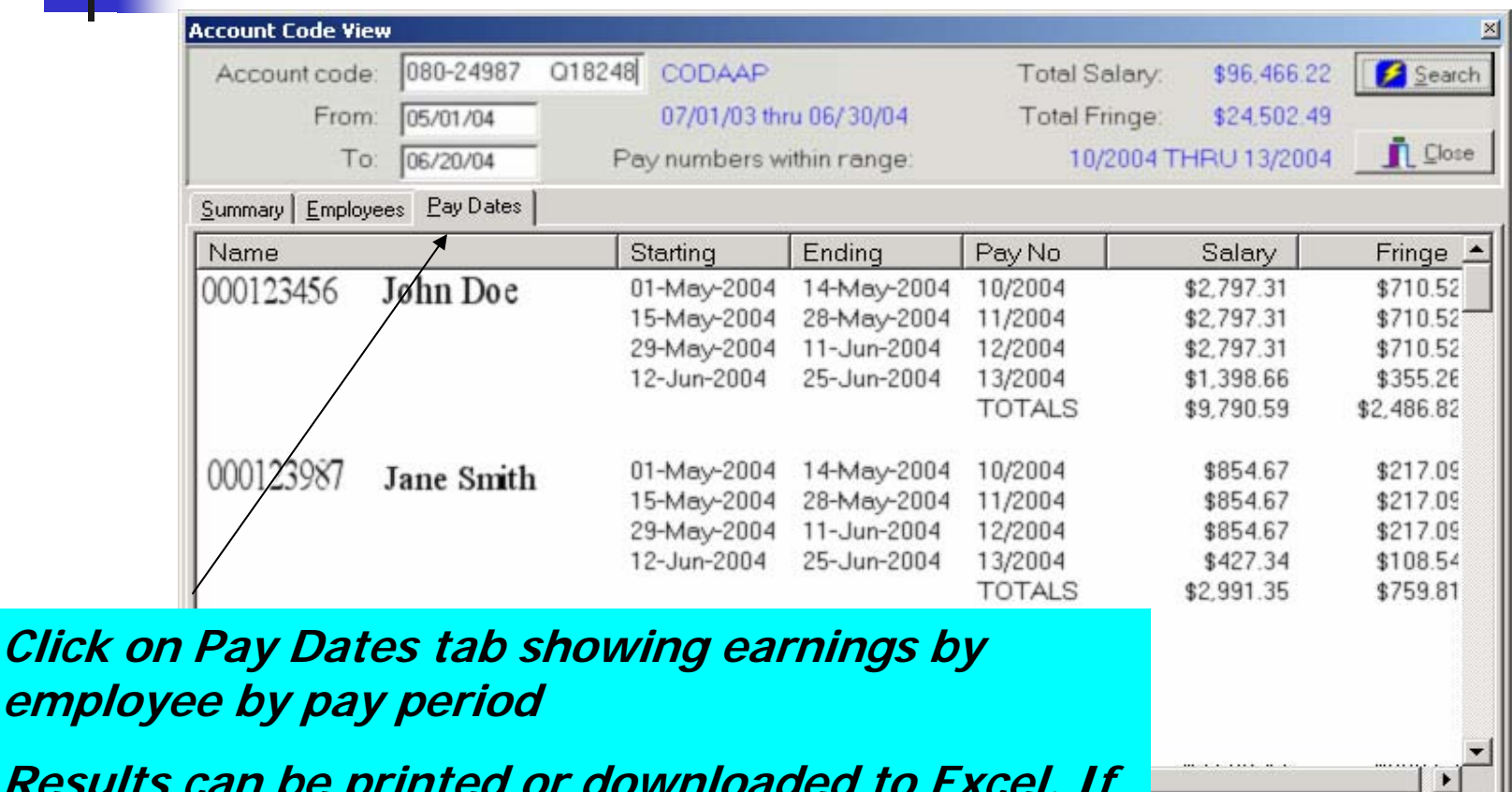

**A** Print

DE003@LABORD

**XX** Export

**Results can be printed or downloaded to Excel. If downloaded, all three tabs of results will appear in separate worksheets of same file.** 

**employ** 

#### What is Search for Retro?

- **Allows you to determine if a retroactive salary** adjustment (PAF) or cost transfer has been processed
- **Search by** 
	- Employee
	- **Account from (account being credited)**
	- **Account to (account being debited)**
- **Historical search for transactions prior to 5/02**

#### Search for a Retro

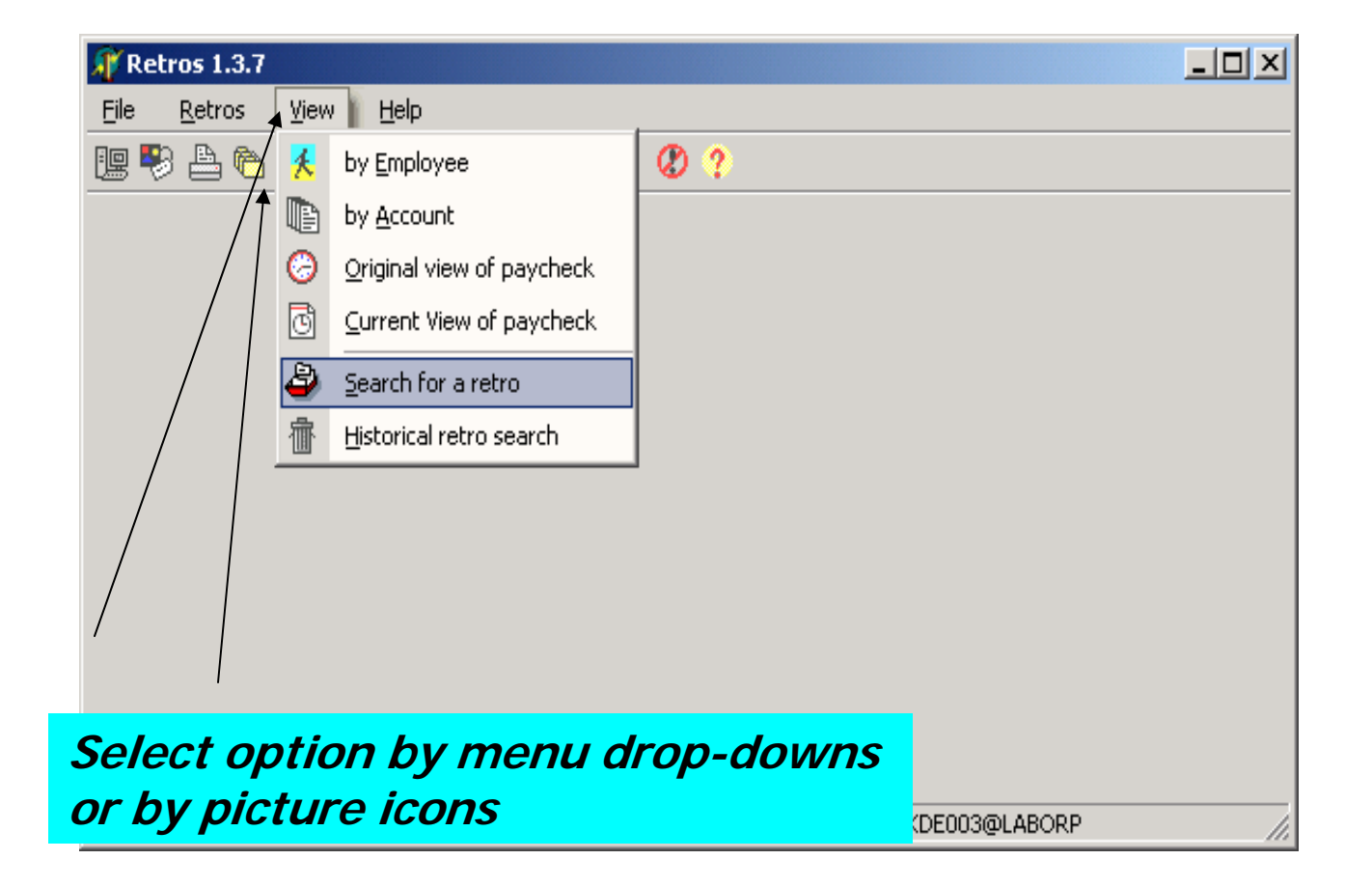

#### Search for a Retro

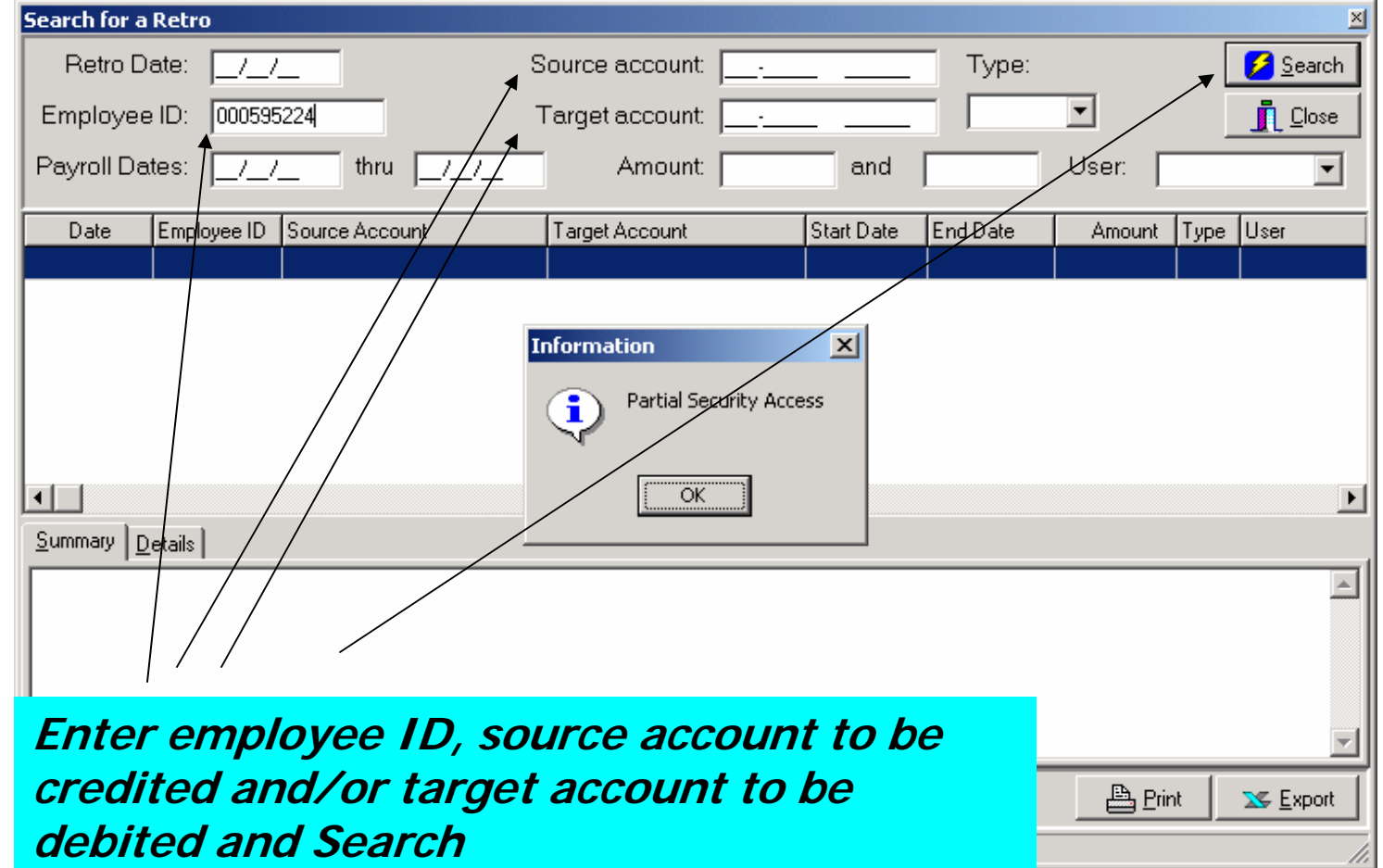

#### Search for a Retro Results

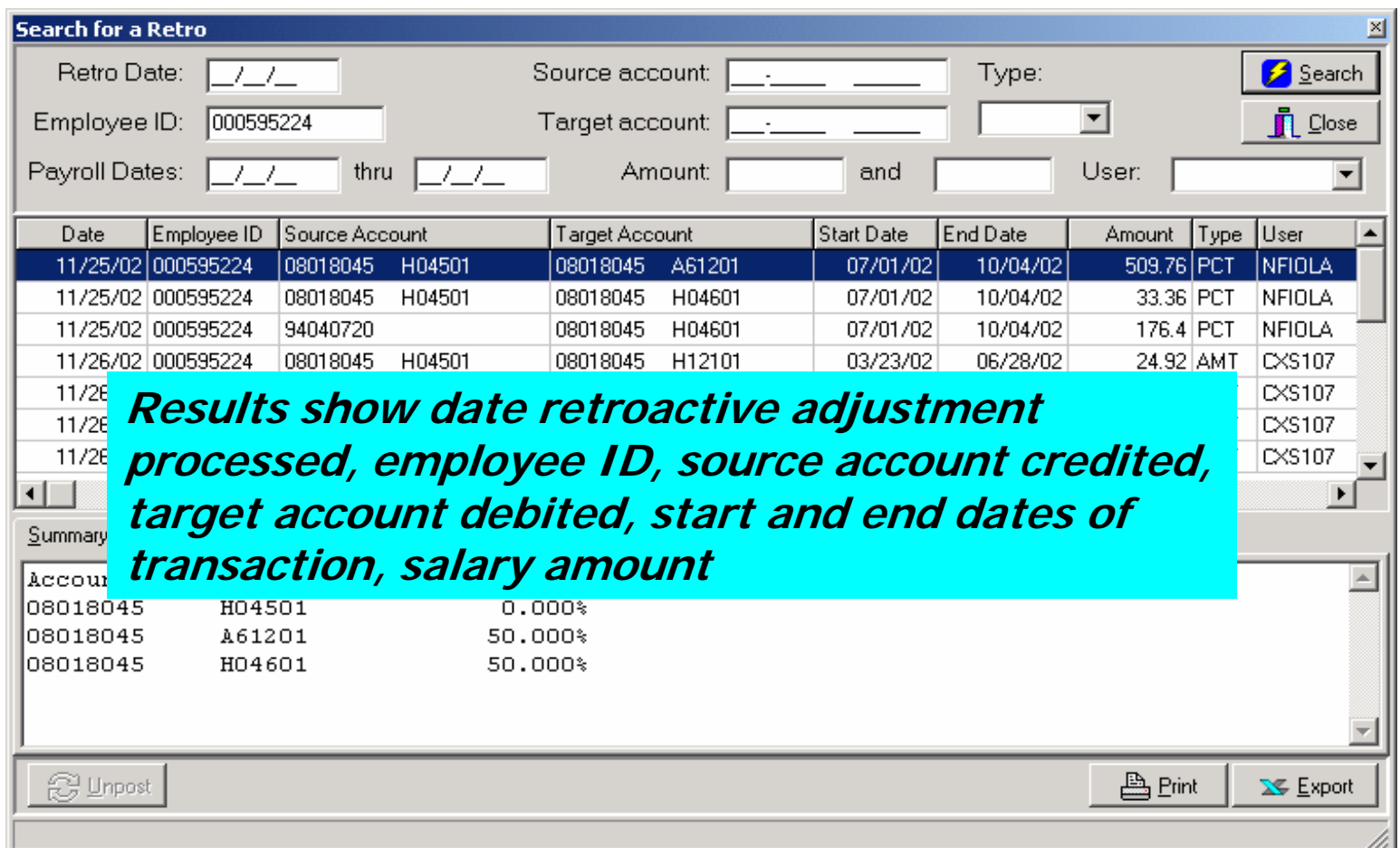

#### Search for a Retro Results

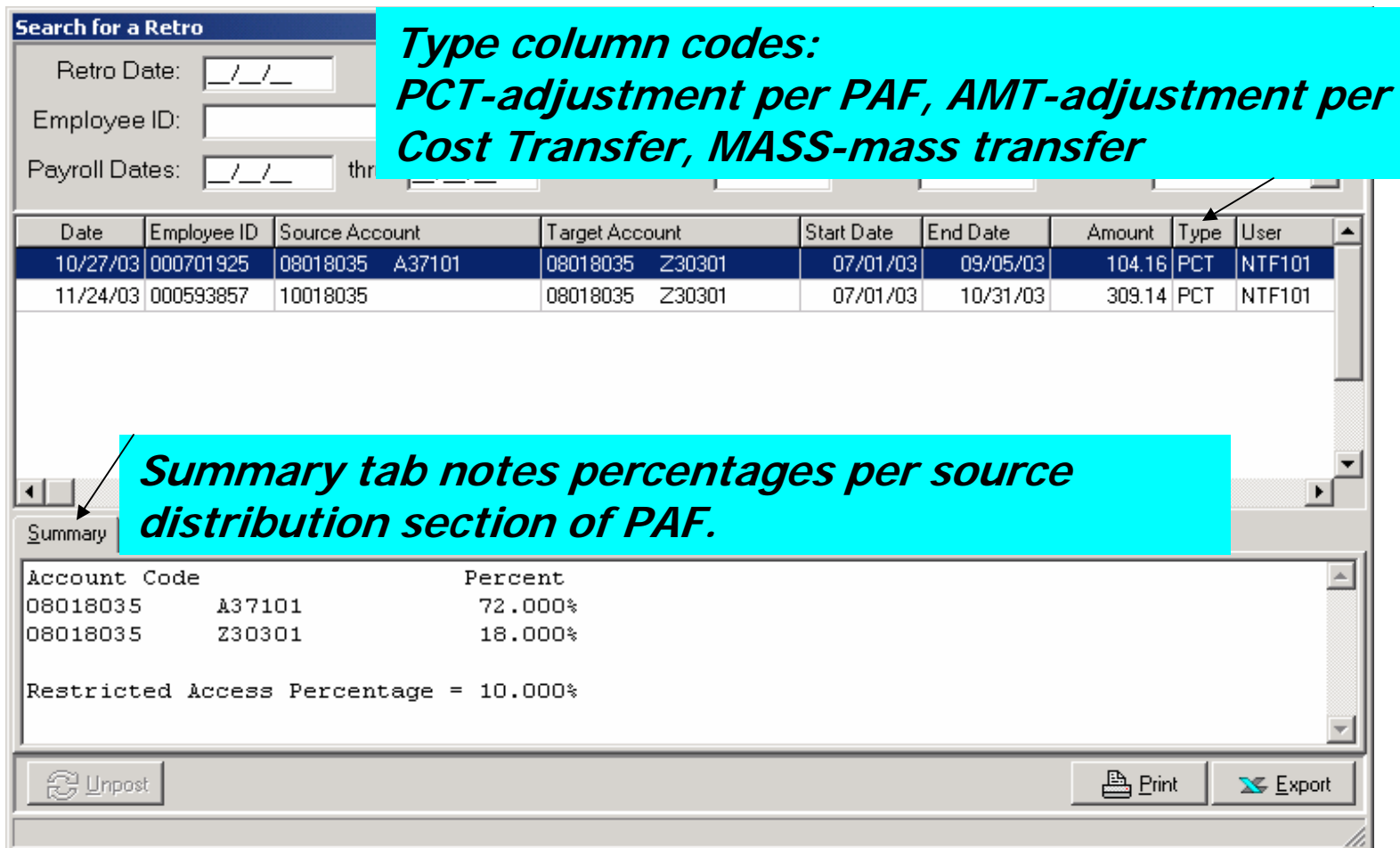

### What is Retros menu option?

- $\mathbb{R}^2$  Perform 'what if' analysis for account or employee
	- Account
		- Mass change of all activity for specified period from one account to another
	- Employee
		- Percent change—simulate processing of retroactive PAF
		- Cost transfer—simulate processing of sponsored programs Request for Cost Transfer
- **Nour simulation will** *not* be posted to the labor distribution system

# Retros

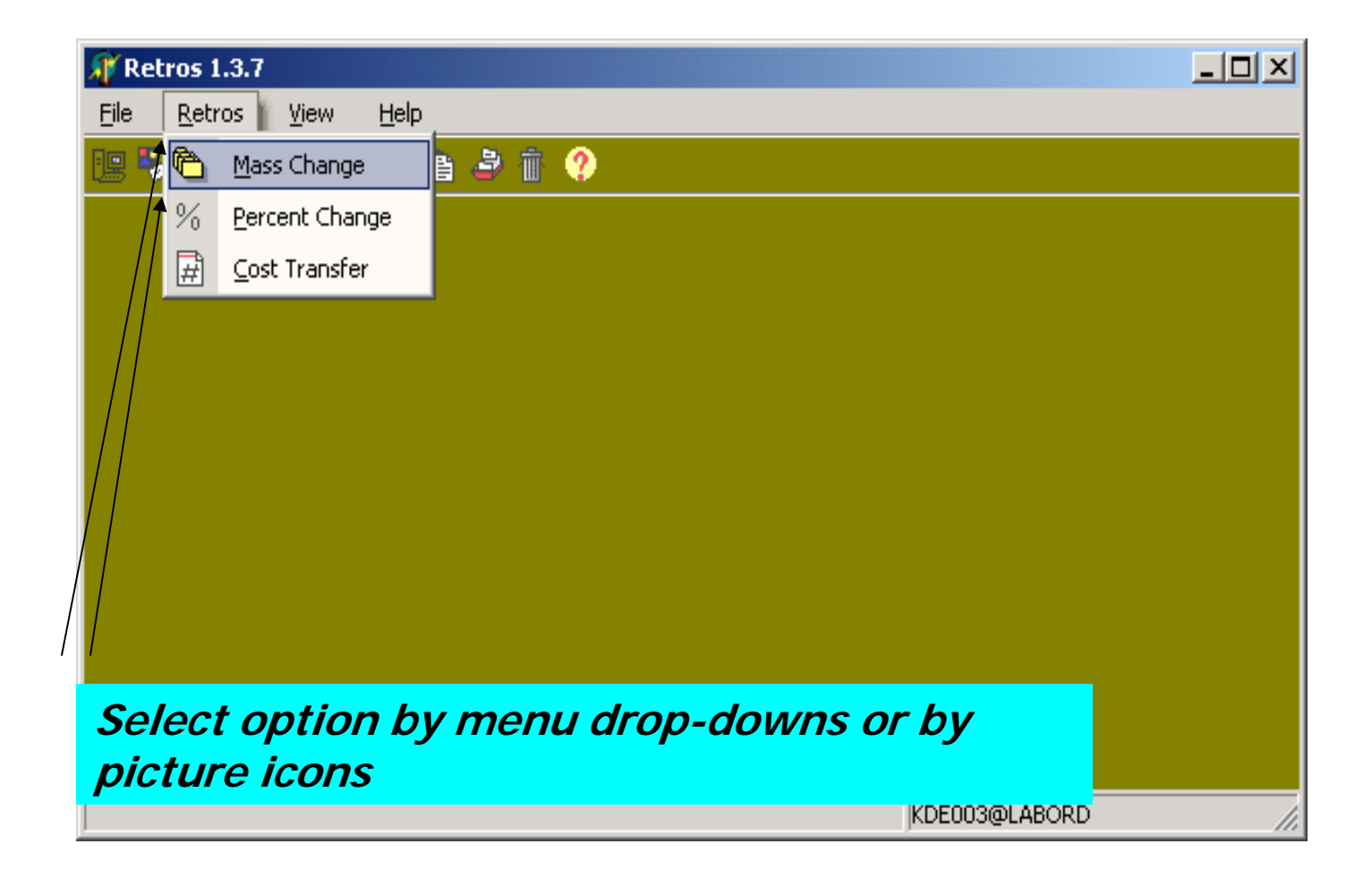

### **Mass Change**

۰

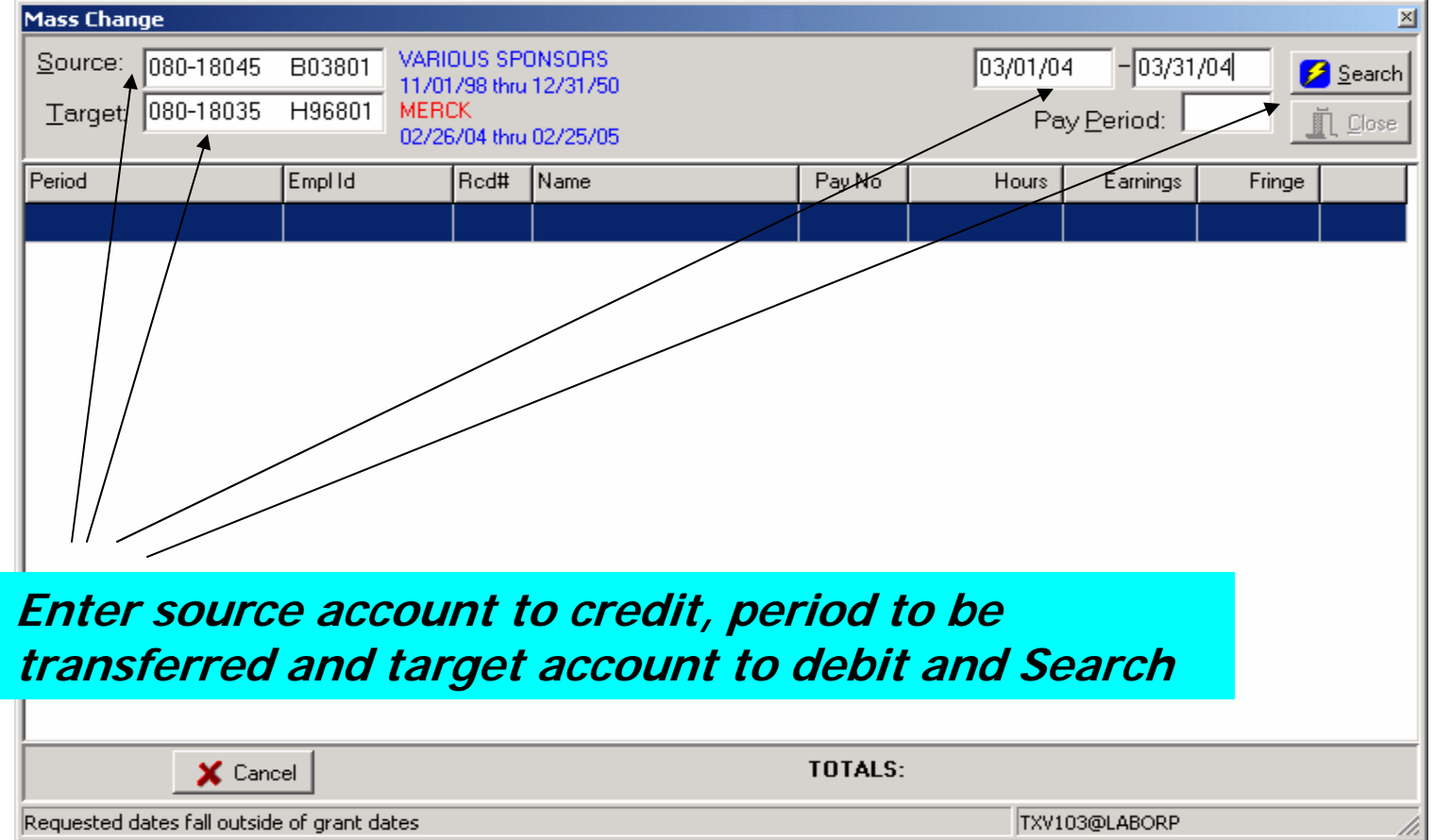

# **Mass Change Results**

۰

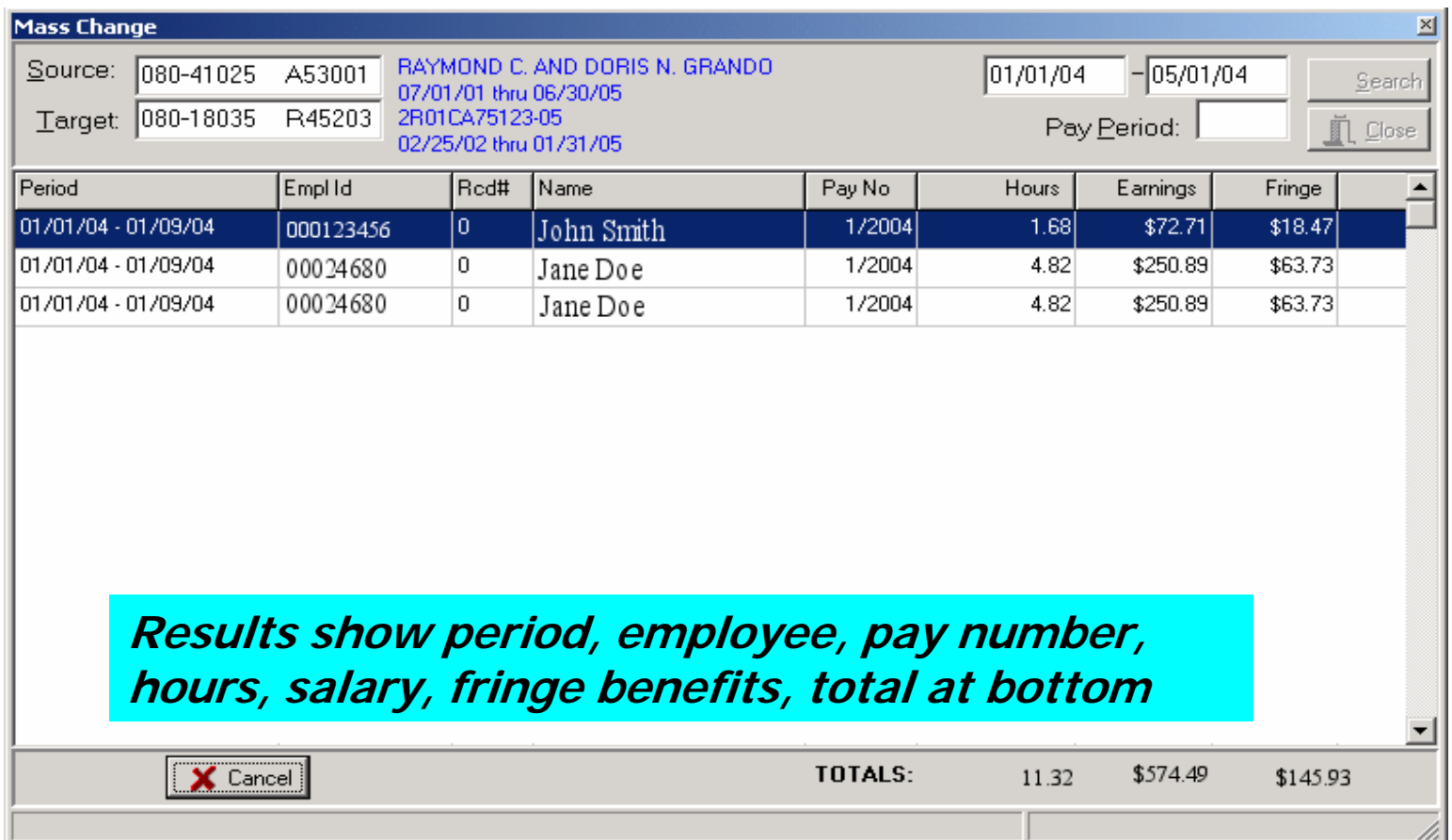

### Percent Change

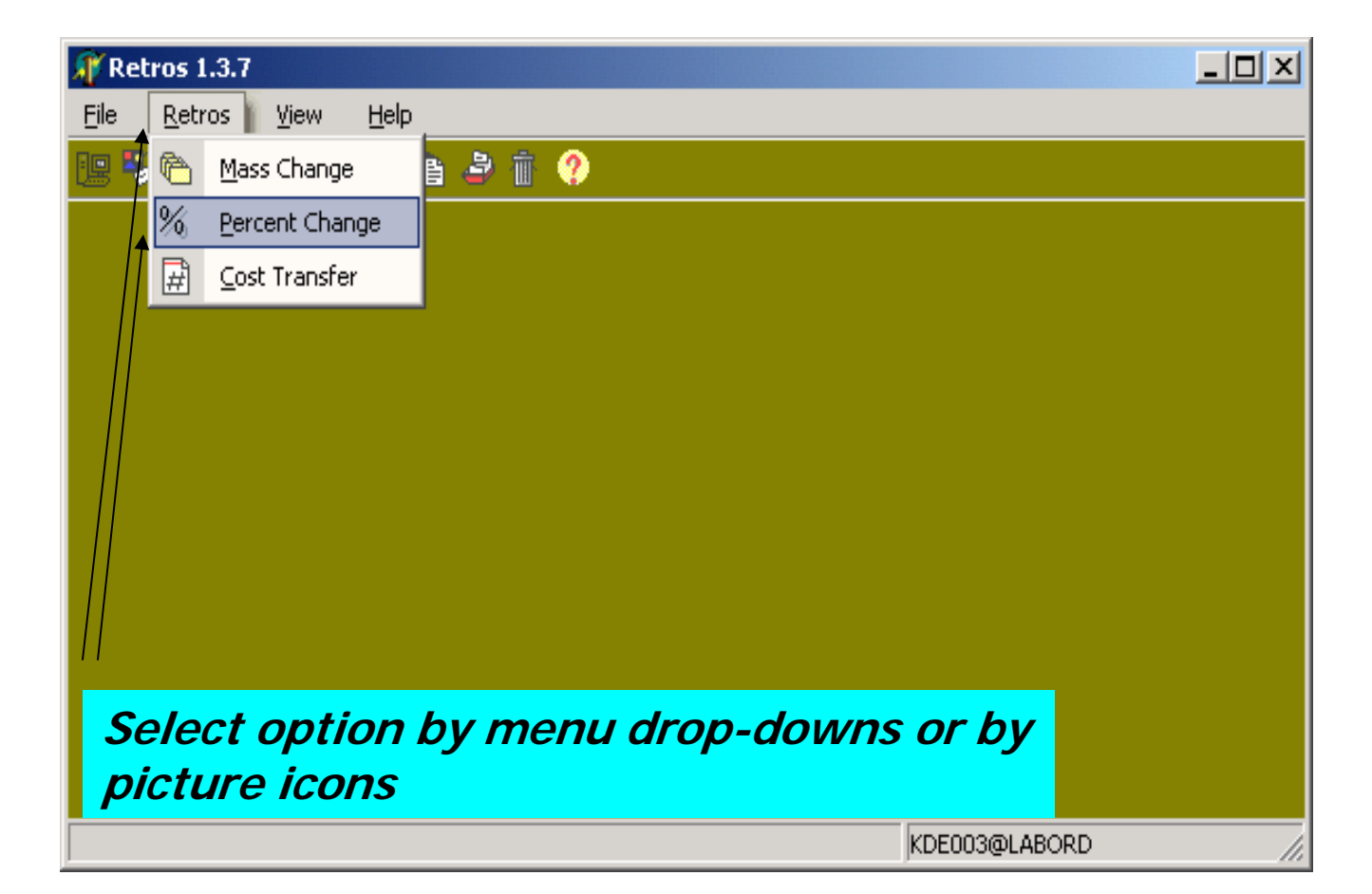

## Percent Change

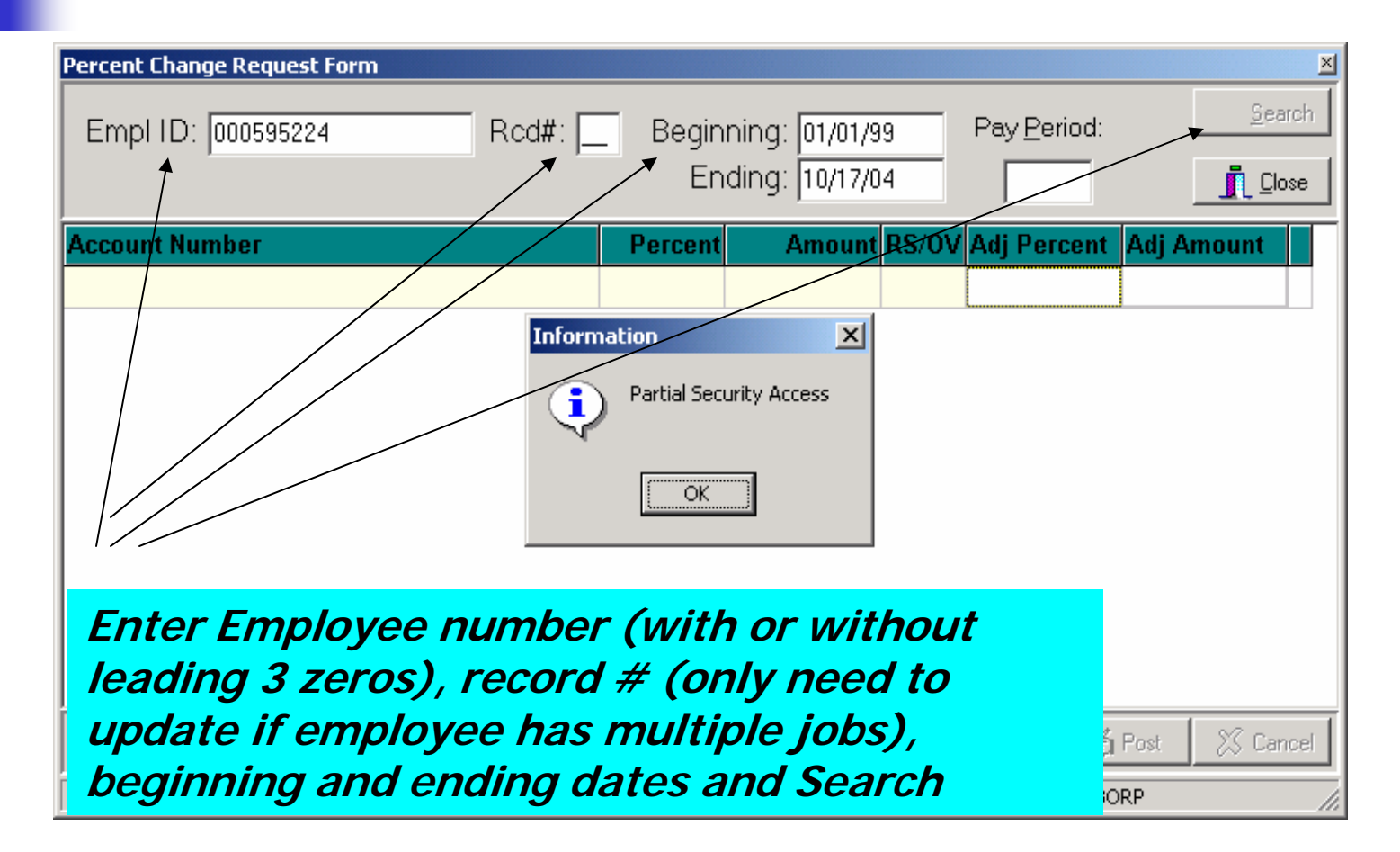

#### Percent Change Results

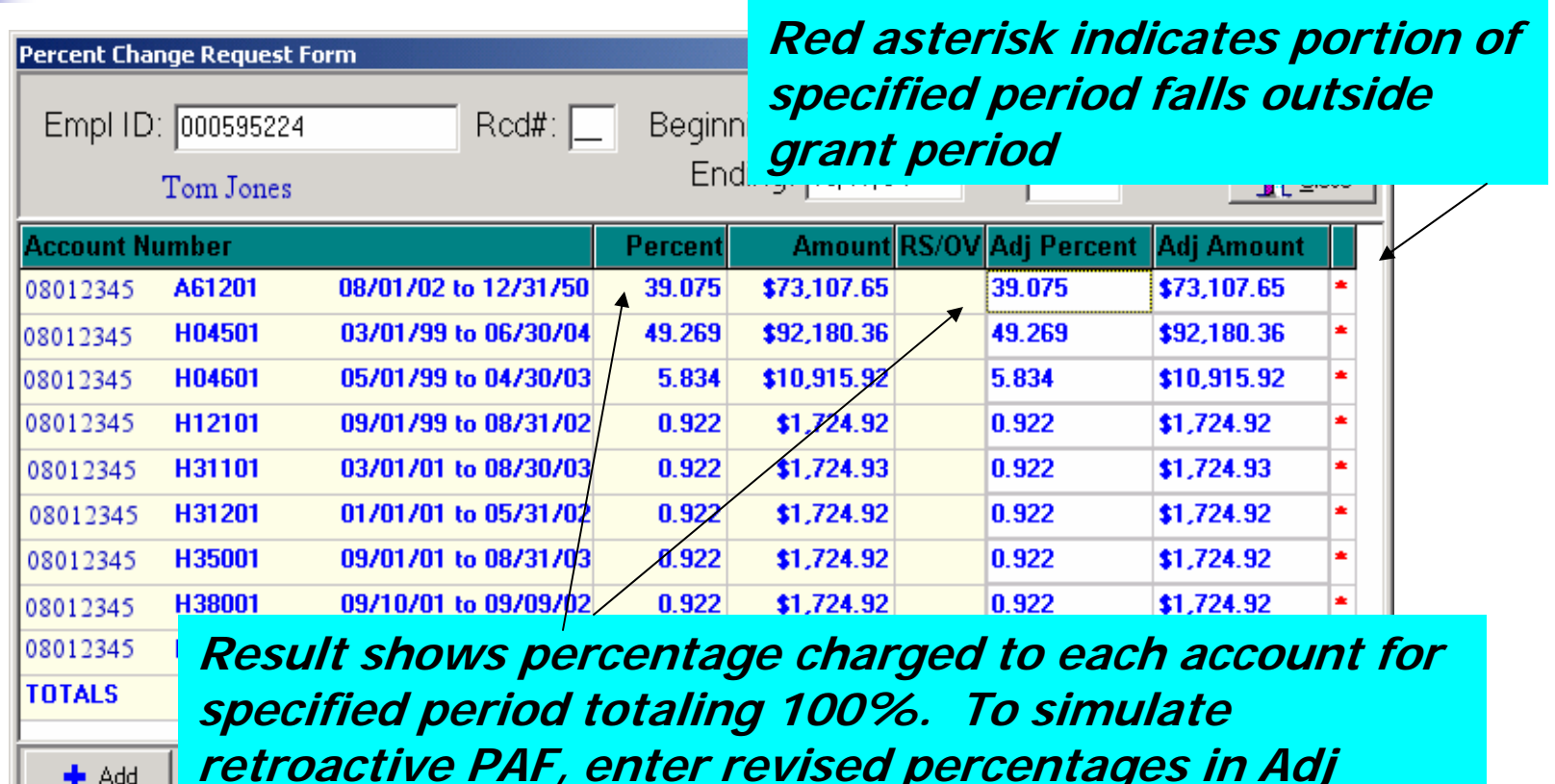

**retroactive PAF, enter revised percentages in Adj Percent column which will then recompute Adj Amount column. Click Add button to enter additional account numbers.**

#### Cost Transfer

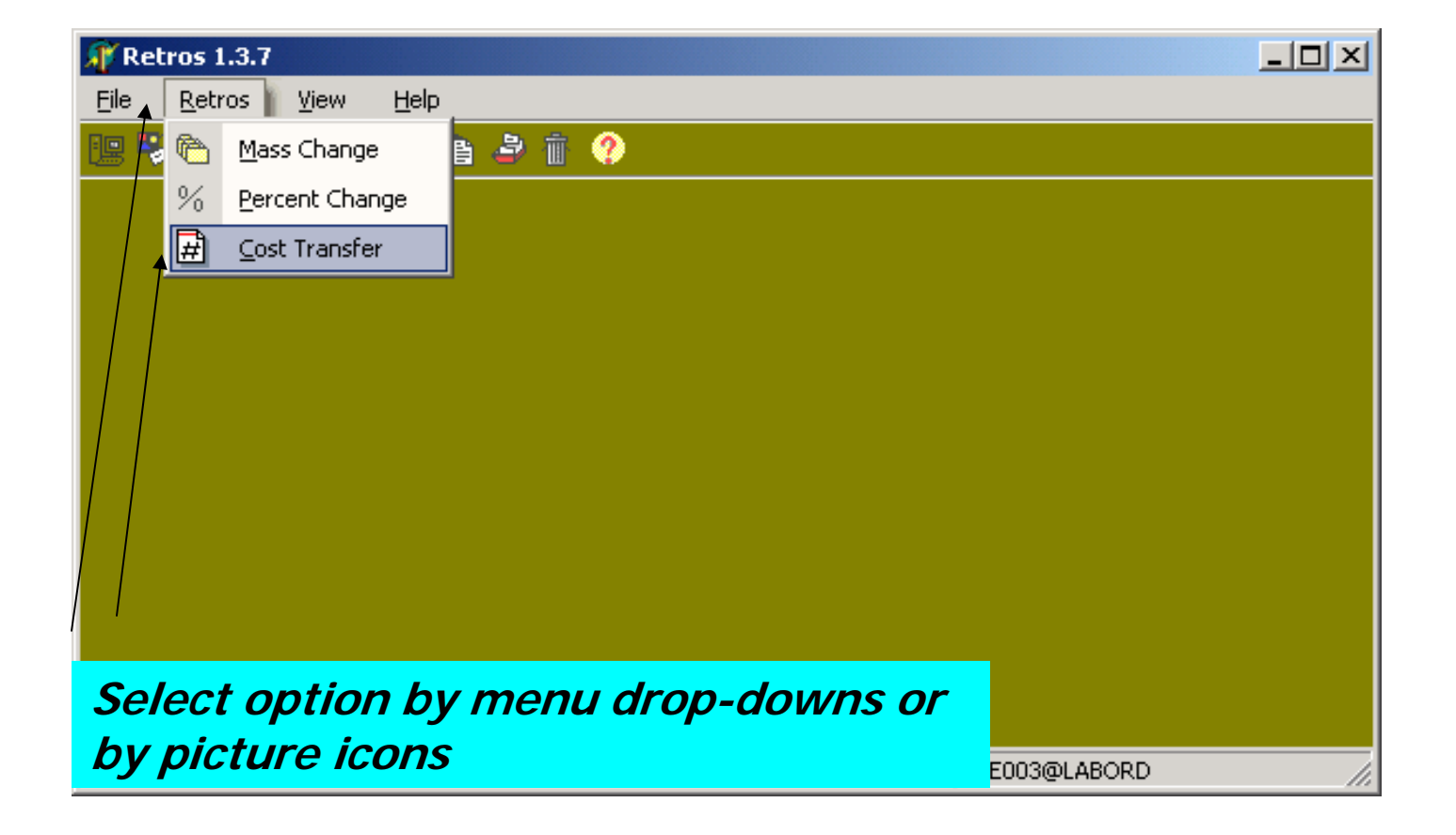

# **Cost Transfer**

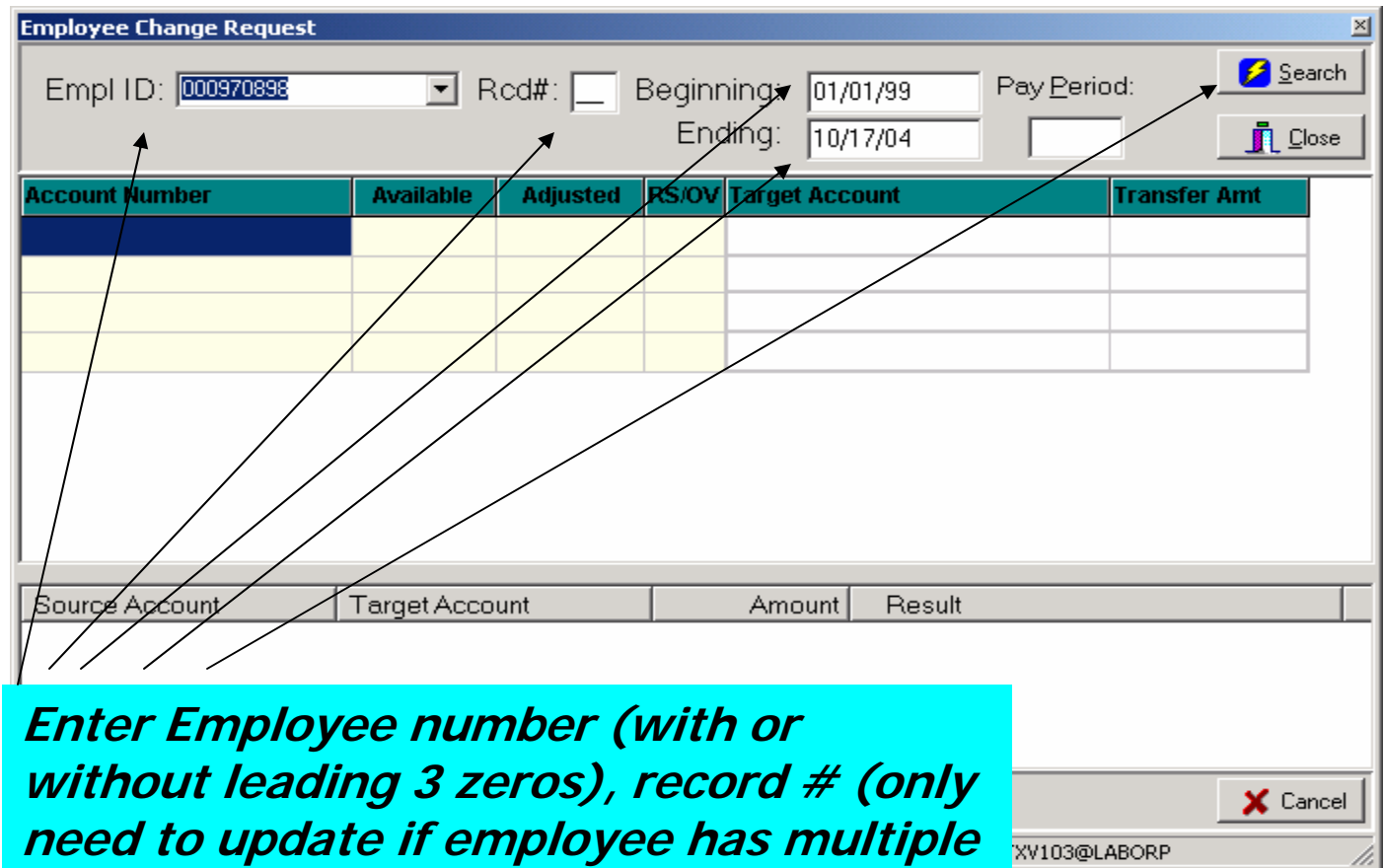

**jobs), beginning and ending dates and Search**

#### Cost Transfer Results

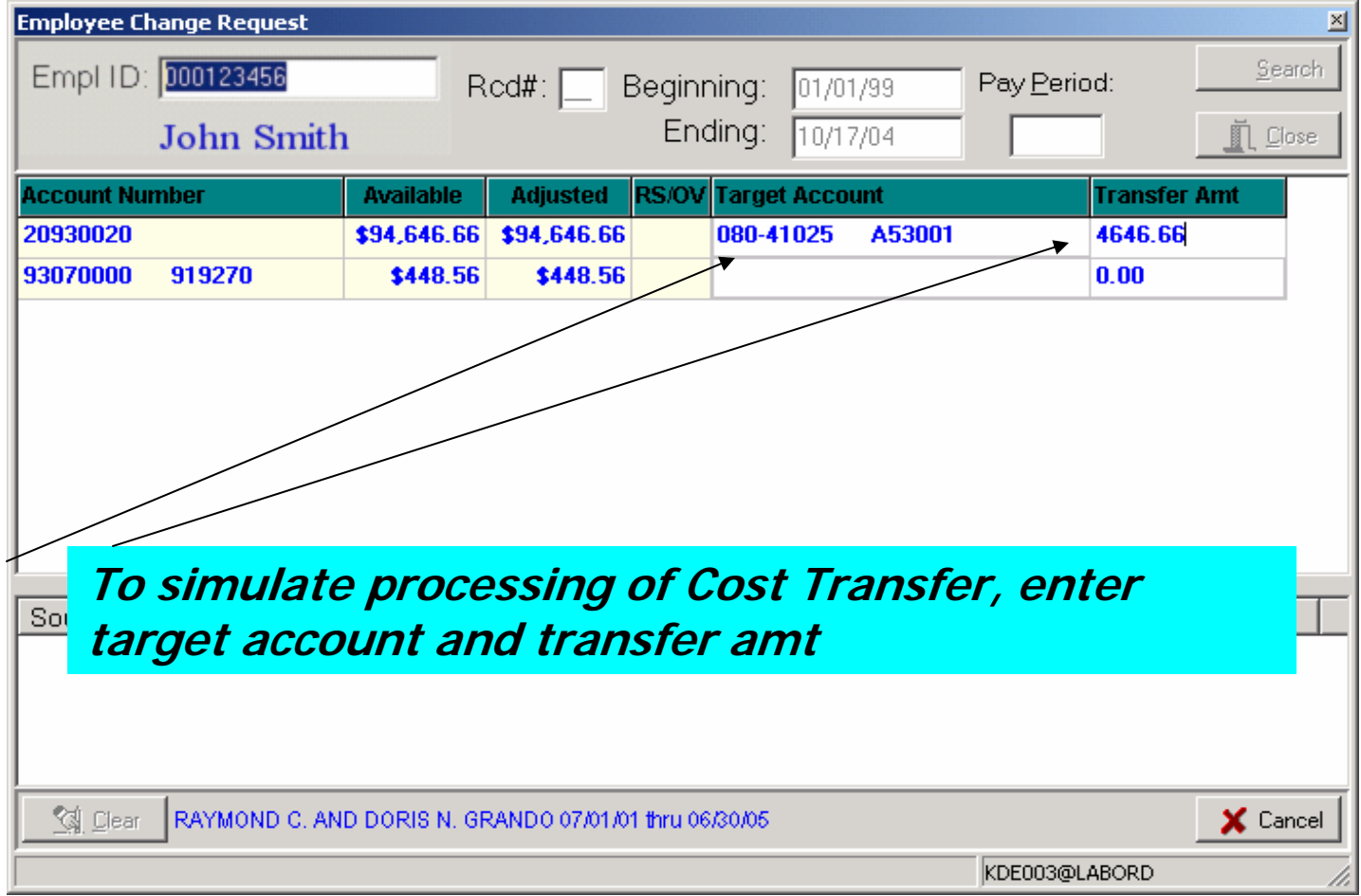

#### Cost Transfer Results

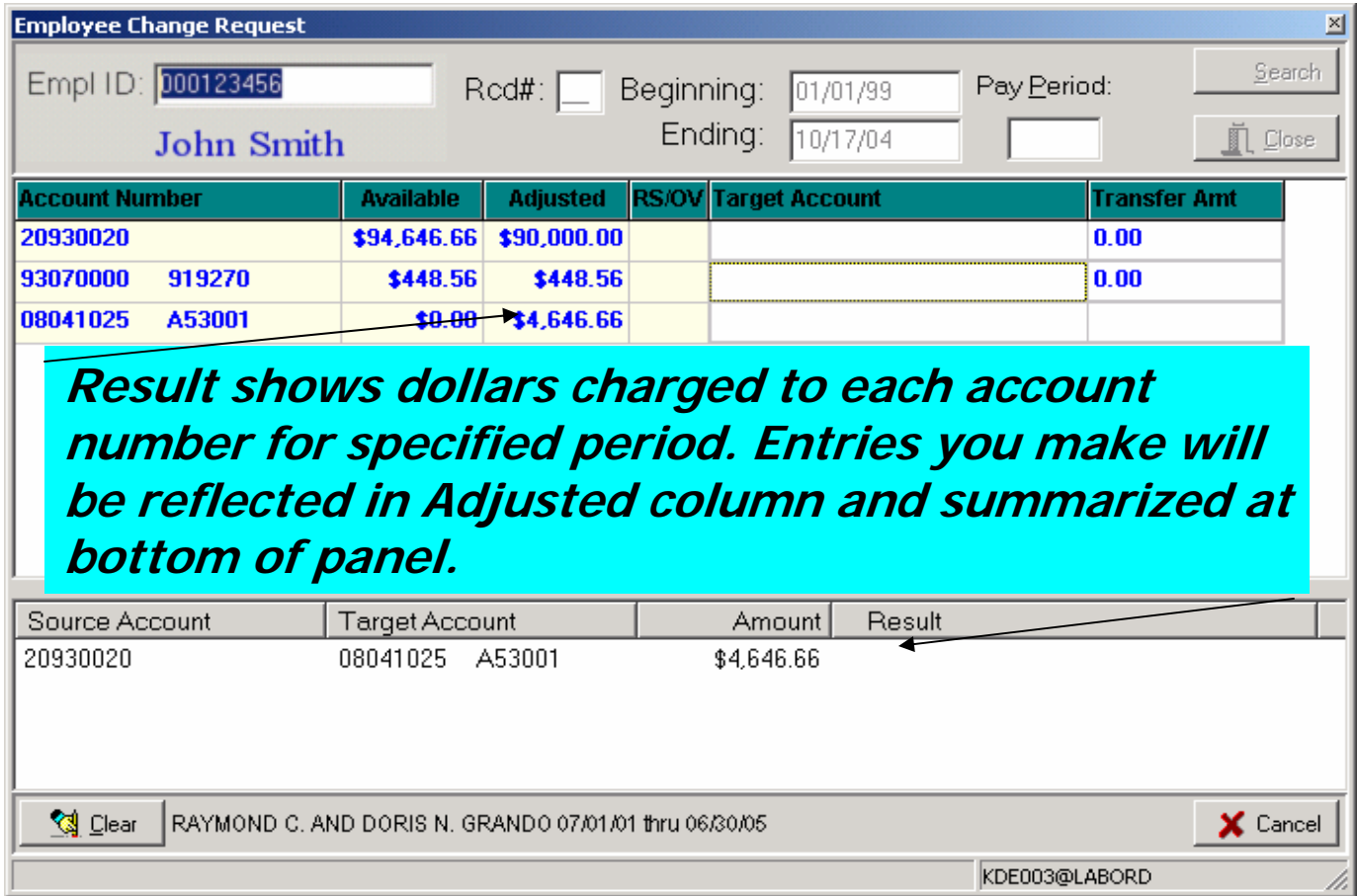

# Questions About Using Labor Distribution

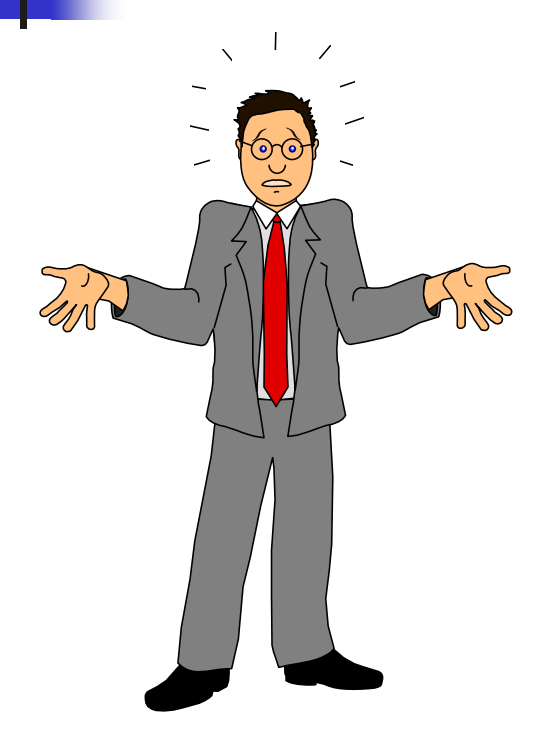

- Select Help on menu and review troubleshooter tips
- Contact [cheryl.scully@jefferson.edu](mailto:Cheryl.scully@jefferson.edu) or 3-7965